Ай Ти Ви Групп

**Руководство по настройке и работе с модулем интеграции**

# **«Gate Parking»**

**Версия 1.4**

Москва, 2014

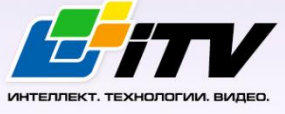

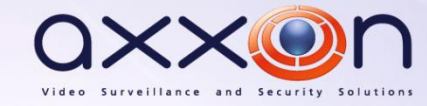

# <span id="page-1-0"></span>**Содержание**

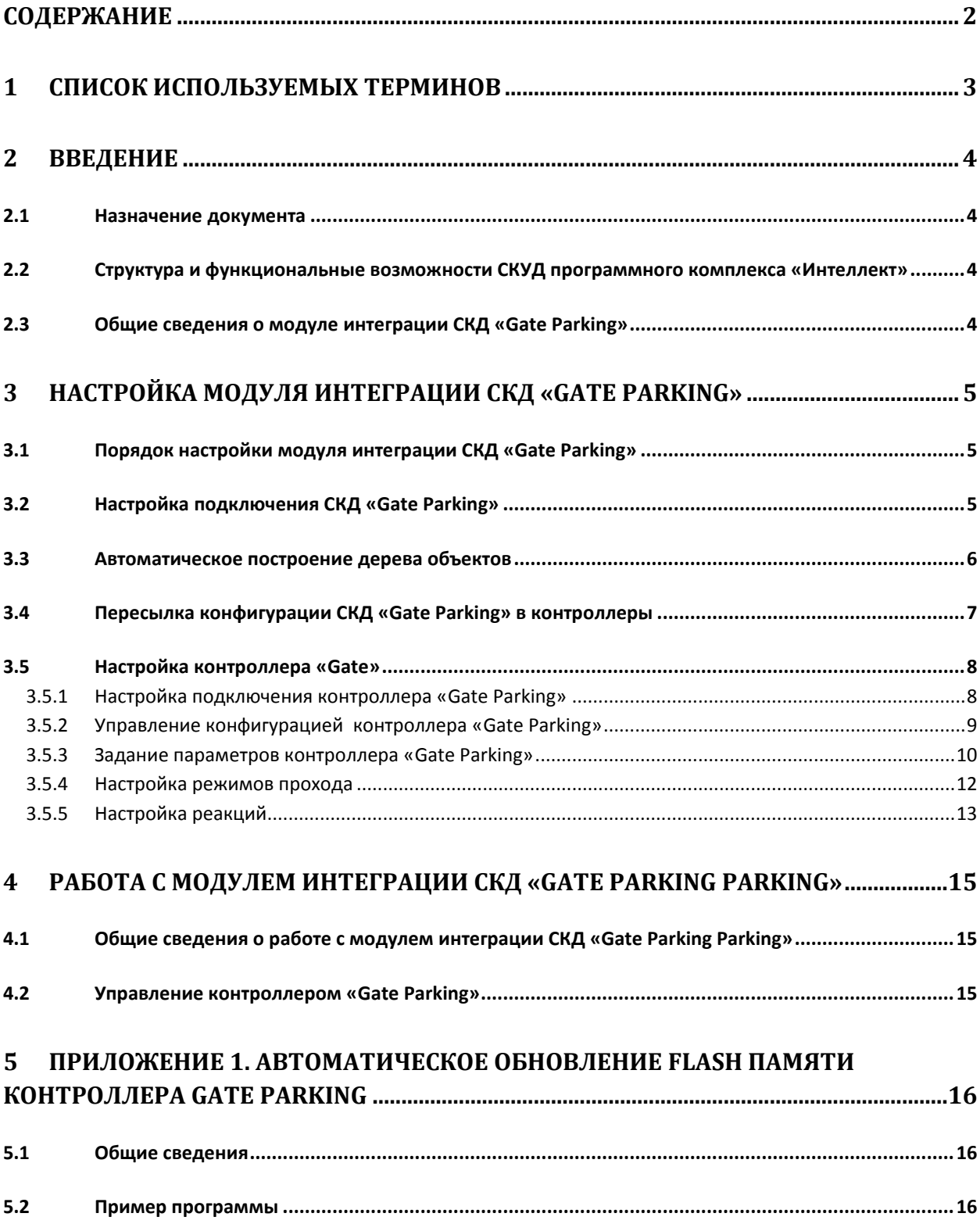

# **1 Список используемых терминов**

<span id="page-2-0"></span>Система контроля и управления доступом (*СКУД*) – программно-аппаратный комплекс, предназначенный для осуществления функций контроля и управления доступом.

Интегрированная система *СКД Gate Parking* – система, представляющая собой объединение аппаратных и программных средств. Система предназначена для управления доступом, регистрации и учета движения транспортных средств, управления исполнительными устройствами на въезде и выезде стоянки. Система поддерживает постоянные, а также временные пропуска и режим подтверждения доступа.

Сервер *Интеллект* – компьютер с установленной конфигурацией **Сервер** программного комплекса *Интеллект.*

Контроллер – основное аппаратное устройство *СКД Gate Parking*, обеспечивающее прием и обработку информационных сигналов, поступающих со считывателей электронных карт, управление внешними исполнительными устройствами (например, замками) посредством встроенного реле, контроль охранных зон.

# <span id="page-3-0"></span>**2 Введение**

# <span id="page-3-1"></span>**2.1 Назначение документа**

Документ *Руководство по настройке и работе с модулем интеграции Gate Parking* является справочно-информационным пособием и предназначен для специалистов по настройке и операторов модуля *Gate Parking*. Данный модуль входит в состав системы контроля и управления доступом (*СКУД*), реализованной на основе программного комплекса *Интеллект*.

В данном Руководстве представлены следующие материалы:

- 1. общие сведения о модуле интеграции *СКД Gate Parking*;
- 2. настройка модуля интеграции *СКД Gate Parking*;
- 3. работа с модулем интеграции *СКД Gate Parking*.

# <span id="page-3-2"></span>**2.2 Структура и функциональные возможности СКУД программного комплекса «Интеллект»**

Модули интеграции оборудования *СКУД* выполняют следующие функции:

1. настройка взаимодействия программного комплекса *Интеллект* и оборудования *СКУД*;

*Примечание. Роль оборудования играет СКУД стороннего производителя.*

- 2. обработка информации, поступающей от считывателей, электромеханических замков, и прочих средств контроля доступа;
- 3. управление исполнительными устройствами доступа средствами блокировки и отпирания дверей, ворот и пр.

# <span id="page-3-3"></span>**2.3 Общие сведения о модуле интеграции СКД «Gate Parking»**

Модуль интеграции *Gate Parking* является компонентом *СКУД*, реализованной на базе программного комплекса *Интеллект*, и предназначен для выполнения следующих функций:

- 1. конфигурирование *СКД Gate Parking* (производитель Gate);
- 2. обеспечение взаимодействия *СКД Gate Parking* с программным комплексом *Интеллект* (мониторинг, управление).

*Примечание. Подробные сведения о СКД Gate Parking приведены в официальной справочной документации по данной системе.* 

Перед настройкой модуля интеграции *СКД Gate Parking* необходимо выполнить следующие действия:

- 1. Установить аппаратные средства *СКД Gate Parking* на охраняемый объект (см. справочную документацию по *СКД Gate Parking*).
- 2. Подключить *СКД Gate Parking* к Серверу.

# <span id="page-4-0"></span>**3 Настройка модуля интеграции СКД «Gate Parking»**

# <span id="page-4-1"></span>**3.1 Порядок настройки модуля интеграции СКД «Gate Parking»**

Настройка модуля интеграции СКД Gate Parking производится в следующей последовательности:

- 1. Настройка подключения *СКД Gate Parking* к Серверу *Интеллект*.
- 2. Автоматическое построение дерева объектов.
- 3. Пересылка конфигурации *СКД Gate Parking* на контроллеры*.*
- 4. Задание параметров контроллеров *Gate Parking*.
- 5. Настройка режимов прохода пользователей.
- 6. Настройка автоматических реакций контроллеров *Gate Parking*.

# <span id="page-4-2"></span>**3.2 Настройка подключения СКД «Gate Parking»**

В программном комплексе *Интеллект* настройка подключения *СКД Gate Parking* осуществляется через объект **СКД Gate Parking**, который создается на базе объекта **Компьютер** на вкладке **Оборудование** диалогового окна **Настройка системы** (Рис[. 3.2-1\)](#page-4-3).

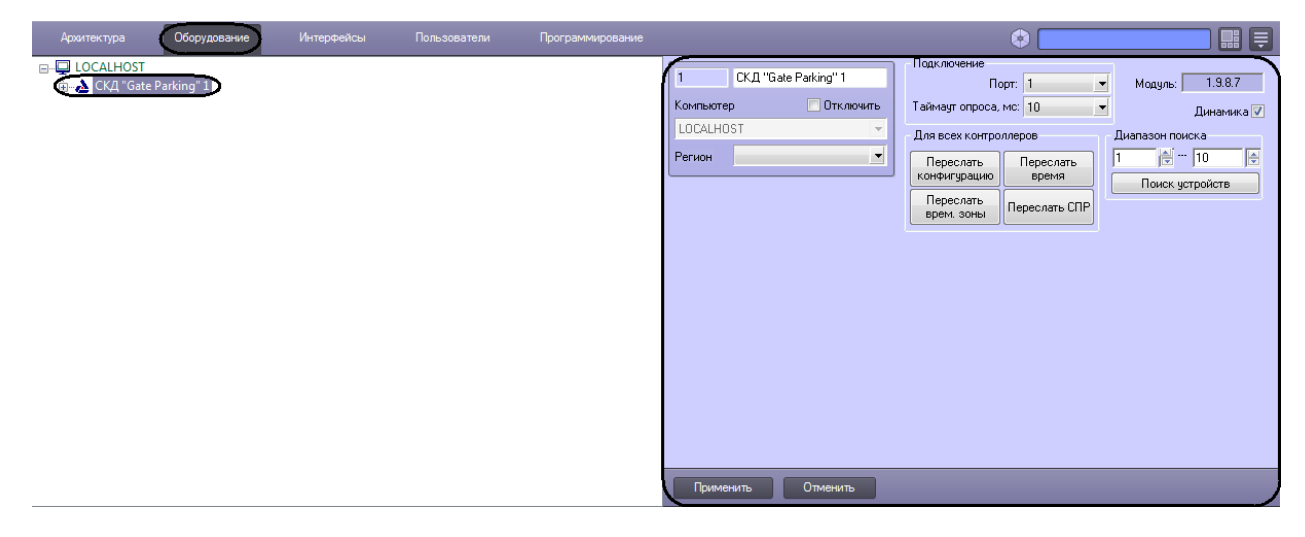

**Рис. 3.2-1. Объект СКД Gate Parking**

<span id="page-4-3"></span>*Примечание. В поле Модуль отображается текущая версия модуля интеграции Gate Parking (см. Рис[. 3.2-1\)](#page-4-3).*

Для настройки подключения *СКД Gate Parking* необходимо выполнить следующие действия:

1. Перейти на панель настроек объекта **СКД Gate Parking** (Рис. [3.2-2\)](#page-5-1).

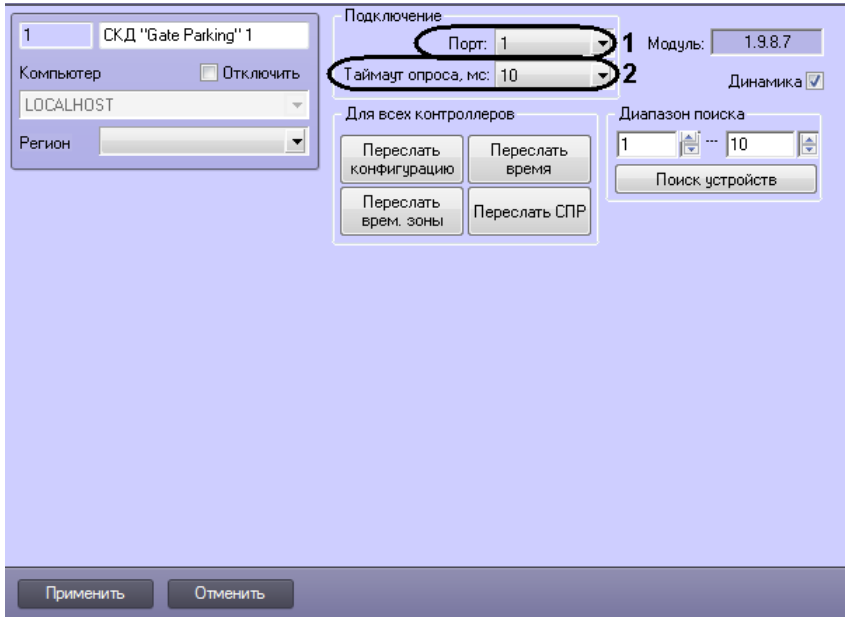

**Рис. 3.2-2. Настройка подключения СКД Gate Parking**

- <span id="page-5-1"></span>2. Выбрать COM-порт подключения *СКД Gate Parking* в раскрывающемся списке **Порт** (см. Рис. [3.2-2,](#page-5-1) **1**).
- 3. Выбрать период времени в миллисекундах, через который должен проводиться опрос устройств, из раскрывающегося списка **Таймаут опроса, мс:** (см. Рис. [3.2-2,](#page-5-1) **2**).
- 4. Нажать на кнопку **Применить** (см. Рис. [3.2-2,](#page-5-1) **3**).й

Настройка подключения *СКД Gate Parking* завершена.

#### <span id="page-5-0"></span>**3.3 Автоматическое построение дерева объектов**

Для автоматического построения дерева объектов необходимо выполнить следующие действия:

1. Перейти на панель настроек объекта **СКД Gate Parking** (Рис. [3.3-1\)](#page-5-2).

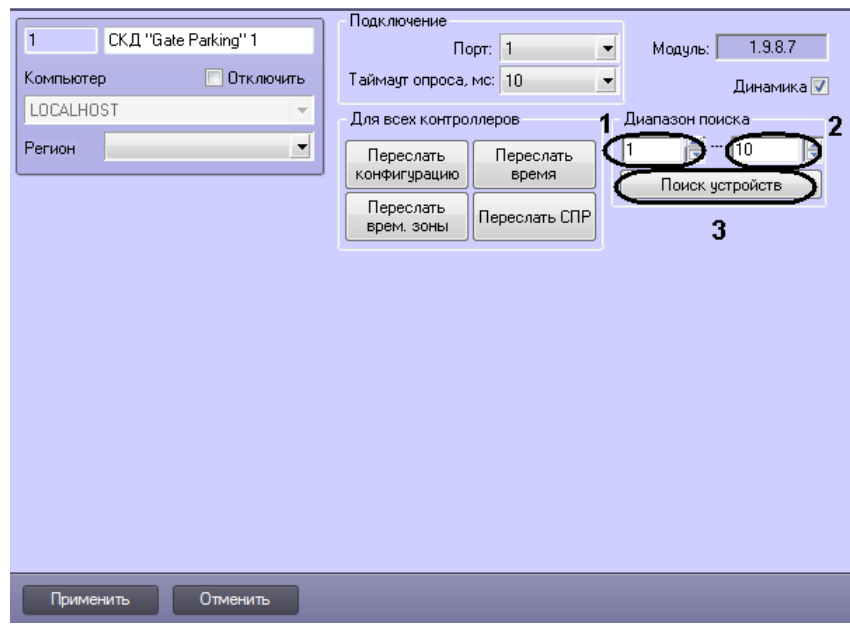

<span id="page-5-2"></span>**Рис. 3.3-1. Автоматическое построение дерева объектов**

- 2. Указать диапазон адресов контроллеров следующим образом: первый адрес в поле **с:** (Рис. [3.3-1,](#page-5-2) **1**)и последний адрес в поле **по:** (Рис. [3.3-1](#page-5-2)**, 2**)**.**
- 3. Нажать кнопку **Поиск устройств** (Рис. [3.3-1,](#page-5-2) **3**).

После этого будет произведен автоматический поиск аппаратно сконфигурированных и подключенных контроллеров *Gate Parking*. При этом в дереве оборудования на базе объекта **СКД Gate Parking** автоматически создаются объекты, соответствующие найденным контроллерам.

Автоматическое построение дерева объектов *СКД Gate Parking* завершено.

# <span id="page-6-0"></span>**3.4 Пересылка конфигурации СКД «Gate Parking» в контроллеры**

В данном разделе описана пересылка конфигурации во все контроллеры *Gate*. Имеется возможность также пересылать конфигурацию в каждый контроллер отдельно (см. раздел *[Управление конфигурацией контроллера](#page-8-0) «Gate* Parking»).

Для пересылки конфигурации *СКД Gate Parking* необходимо выполнить следующие действия:

1. Перейти на панель настроек объекта **СКД Gate Parking** к группе параметров **Для всех контроллеров** (Рис. [3.4-1\)](#page-6-1).

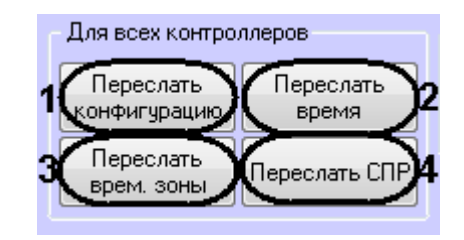

**Рис. 3.4-1. Настройка конфигурации СКД Gate Parking**

<span id="page-6-1"></span>2. Для пересылки конфигурации *СКУД Gate* во все контроллеры нажать кнопку **Переслать конфигурацию** (см. Рис. [3.4-1\)](#page-6-1).

*Примечание. При этом во внутреннюю память всех контроллеров будут записаны следующие данные:*

- *1. временные зоны;*
- *2. данные о пользователях системы;*
- *3. уровни доступа пользователей.*
	- 3. Для синхронизации времени Сервера со временем всех контроллеров нажать кнопку **Переслать время** (см. Рис. [3.4-1,](#page-6-1) **2**).
	- 4. Для пересылки временных зон во все контроллеры нажать кнопку **Переслать врем.зоны** (см. Рис. [3.4-1,](#page-6-1) **3**).
	- 5. Для пересылки данных модуля *Служба пропускного режима* (пользователи, уровни доступа, временны зоны и т.д.) нажать кнопку **Переслать СПР** (см. Рис. [3.4-1,](#page-6-1) **4**).

Пересылка конфигурации *СКД Gate Parking* завершена.

Для автоматической пересылки данных модуля *Служба пропускного режима* в контроллер необходимо установить флажок **Динамика** (Рис. [3.4-2](#page-7-2)) и нажать кнопку **Применить**.

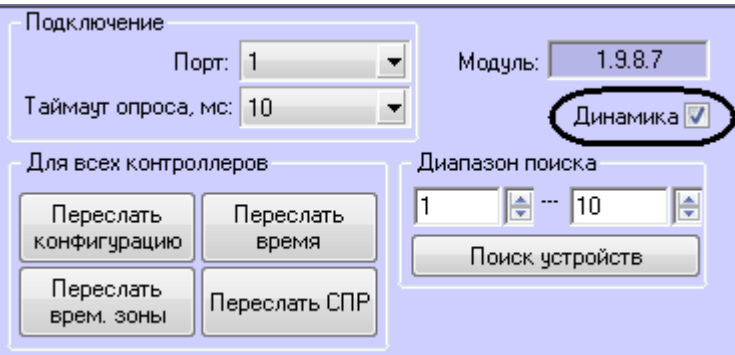

**Рис. 3.4-2. Динамическая пересылка данных СПР**

# <span id="page-7-2"></span><span id="page-7-0"></span>**3.5 Настройка контроллера «Gate»**

В программном комплексе *Интеллект* настройка контроллера *Gate* осуществляется на панели настроек объекта **Точка прохода Gate Parking**, который создается на базе объекта **СКД Gate Parking** на вкладке **Оборудование** диалогового окна **Настройка системы** (Рис. [3.5-1\)](#page-7-3).

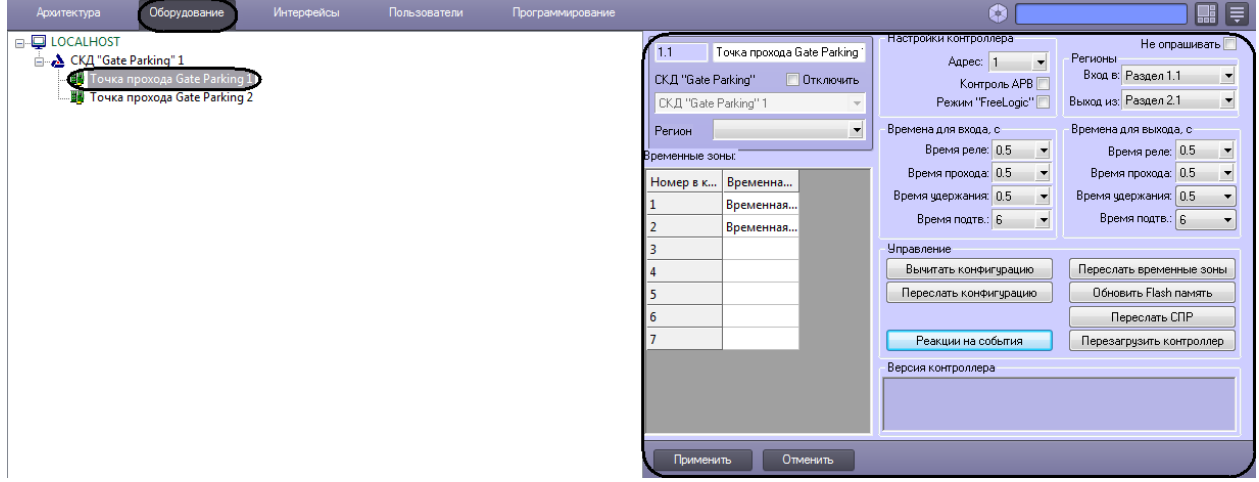

**Рис. 3.5-1. Объект Точка прохода Gate Parking**

#### <span id="page-7-3"></span><span id="page-7-1"></span>**3.5.1 Настройка подключения контроллера «Gate Parking»**

Для настройки подключения *контроллера Gate Parking* необходимо выполнить следующие действия:

1. Перейти на панель настроек объекта **Точка прохода Gate Parking** (Рис. [3.5-2\)](#page-8-1).

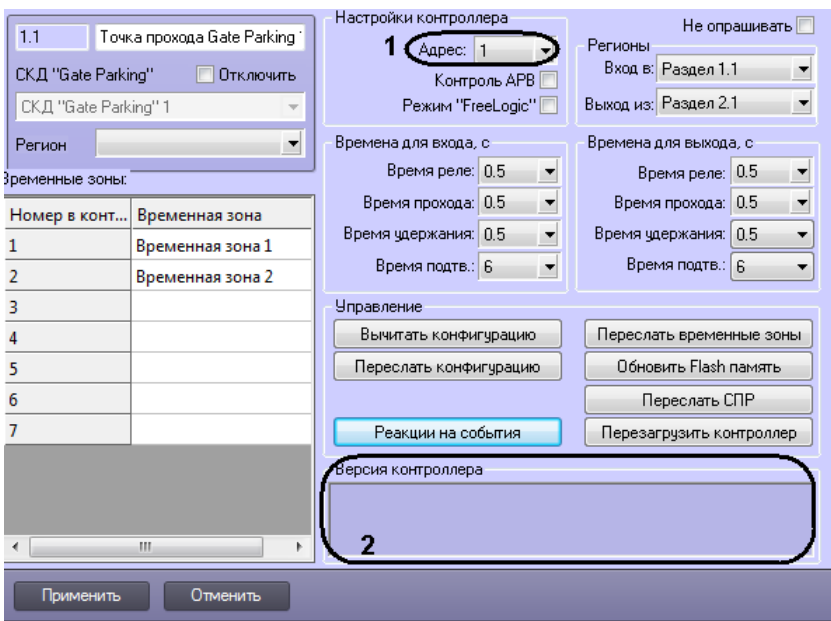

**Рис. 3.5-2. Настройка контроллера Gate Parking**

<span id="page-8-1"></span>2. Выбрать адрес контроллера из соответствующего раскрывающегося списка (см. Рис. [3.5-2,](#page-8-1) **1**).

#### 3. Нажать на кнопку **Применить**.

*Примечание. В случае, если контроллер Gate Parking с указанным адресом подключен к Серверу Интеллект, в группе Версия контроллера автоматически отобразятся следующие параметры контроллера (см. Рис. [3.5-2,](#page-8-1) 2):* 

- *1. версия контроллера;*
- *2. версия прошивки контроллера;*
- *3. режим работы контроллера.*

*Если параметры контроллера не отобразились, следует проверить его подключение к компьютеру (см. официальную справочную документацию по СКД Gate Parking).*

#### Настройка подключения контроллера *Gate Parking* завершена.

#### <span id="page-8-0"></span>**3.5.2 Управление конфигурацией контроллера «Gate Parking»**

Управление конфигурацией контроллера *Gate Parking* включает в себя следующие действия:

1. Загрузка конфигурации контроллера *Gate Parking*. Для выполнения данного действия необходимо нажать кнопку **Вычитать конфигурацию** (Рис. [3.5-3,](#page-8-2) **1**). Для просмотра вычитанной конфигурации необходимо повторно выбрать объект **Точка прохода Gate Parking**.

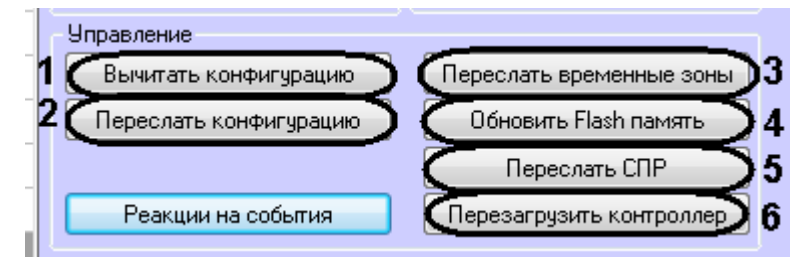

<span id="page-8-2"></span>**Рис. 3.5-3. Управление контроллером Gate Parking**

- 2. Пересылка конфигурации в контроллер *Gate Parking*. Для выполнения данного действия необходимо нажать кнопку **Переслать конфигурацию** (см. Рис. [3.5-3,](#page-8-2) **2**).
- 3. Пересылка временных зон в контроллер *Gate Parking.* Для выполнения данного действия необходимо нажать кнопку **Переслать временные зоны** (см. Рис. [3.5-3,](#page-8-2) **3**).
- 4. Пересылки данных *Службы пропускного режима* (пользователи, уровни доступа, временны зоны и т.д.)*.* Для выполнения данного действия необходимо нажать кнопку **Переслать СПР** (см. Рис. [3.5-3,](#page-8-2) **5**).
- 5. Обновление памяти контроллера *Gate Parking Parking.* Для запуска обновления памяти контроллера необходимо нажать кнопку **Обновить Flash память** (см. Рис. [3.5-3,](#page-8-2) **4**).

*Внимание! Обновление памяти контроллера необходимо производить один раз в сутки. Для автоматического обновления памяти удобно использовать программу или скрипт ПК Интеллект (см. раздел Приложение 1. [Автоматическое обновление](#page-15-0) Flash памяти [контроллера](#page-15-0) Gate Parking).*

6. Перезагрузка контроллера. Для выполнения данного действия необходимо нажать на кнопку **Перезагрузить контроллер** (см. Рис. [3.5-3,](#page-8-2) **6**).

#### <span id="page-9-0"></span>**3.5.3 Задание параметров контроллера «Gate Parking»**

Для настройки контроллера *Gate Parking* необходимо выполнить следующие действия:

1. Перейти на панель настроек объекта **Точка доступа Gate Parking** (Рис[. 3.5-4\)](#page-9-1).

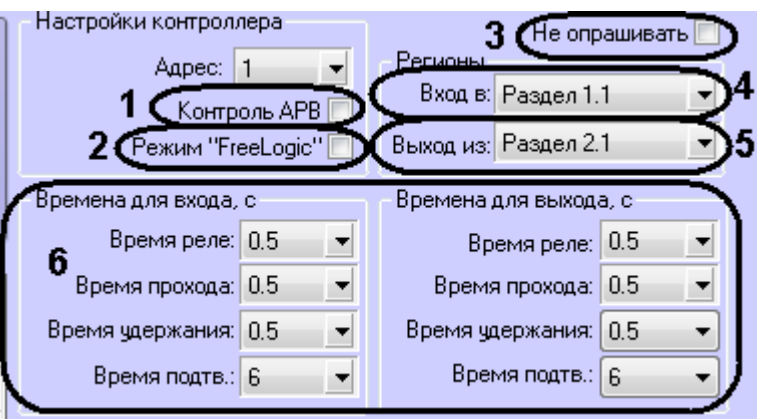

**Рис. 3.5-4. Настройки объекта Считыватель Gate Parking**

- <span id="page-9-1"></span>2. Установить флажок **Контроль АРВ**, если необходимо активировать запрет двойного прохода (AntiPassBack,см. Рис[. 3.5-4,](#page-9-1) **1**).
- 3. Установить флажок **Режим «FreeLogic»**, если необходимо активировать режим реакций, при котором контроллер может самостоятельно включать или выключать выходы при появлении внутри контроллера некоторых установленных событий (см. *[Настройка](#page-12-0)  [реакций](#page-12-0)*, Рис[. 3.5-4,](#page-9-1) **2**).
- 4. Установить флажок **Не опрашивать**, если необходимо заблокировать получение событий от контроллера (см. Рис[. 3.5-4,](#page-9-1) **3**).
- 5. Из раскрывающегося списка **Вход в:** выбрать объект **Раздел**, соответствующий территории, расположенной со стороны выхода через считыватель (см. Рис[. 3.5-4,](#page-9-1) **4**).
- 6. Из раскрывающегося списка **Выход из:** выбрать объект **Раздел**, соответствующий территории, расположенной со стороны входа через считыватель (см. Рис[. 3.5-4,](#page-9-1) **5**).
- 7. Настроить параметры замка для проходов на вход и на выход (см. Рис[. 3.5-4,](#page-9-1) **6**):
	- 7.1.Выбрать период времени в секундах, в течение которого замок будет открыт, в поле **Время реле**.

*Внимание! При задании времени равным «0» происходит блокировка замка и открытие его невозможно осуществить ни одним из доступных способов: с помощью ключа, кнопки открытия или соответствующей команды.* 

## 7.2.Выбрать период времени в секундах, в течение которого пользователь может открыть дверь, в поле **Время прохода**.

*Примечание. Время прохода начинает отсчитываться, как и время реле, с момента срабатывания реле (т.е. открывания замка) и поэтому не может быть меньше, чем время реле.* 

## 7.3.Указать период времени в секундах после открывания двери, в течение которого дверь должна быть закрыта, в поле **Время удержания**.

*Примечание. Если по истечении указанного времени дверь не будет закрыта, фиксируется событие Дверь не закрыта. Это сопровождается звуковой и световой индикацией считывателя до тех пор, пока дверь не будет закрыта.*

> 7.4.Указать период времени в секундах, в течение которого необходимо подтвердить доступ картой подтверждения, в поле **Время подтв** (см. *[Настройка режимов](#page-11-0)  [прохода](#page-11-0)*).

#### *Внимание! При задании времени равным «0» таймаут подтверждения неограничен*.

8. Настроить временные зоны, если пользователям, имеющим право прохода через точку доступа, присвоен уровень доступа с временной зоной, отлично от **Всегда** и **Никогда**. Для каждой временной зоны контроллера *Gate Parking* выбрать из соответствующего ей раскрывающегося списка временную зону ПК *Интеллект*.

| }ременные зоны: |                             |  |
|-----------------|-----------------------------|--|
|                 | Номер в конт Временная зона |  |
|                 | Временная зона 1            |  |
| $\overline{2}$  | Временная зона 2            |  |
| 3               |                             |  |
|                 |                             |  |
| 5               |                             |  |
| 6               |                             |  |
|                 |                             |  |
|                 |                             |  |

**Рис. 3.5-5. Настройка временных зон**

9. Нажать на кнопку **Применить**.

Задание параметров контроллера *Gate Parking* завершено.

#### <span id="page-11-0"></span>**3.5.4 Настройка режимов прохода**

СКД *Gate Parking Parking* поддерживает четыре режима работы карты доступа пользователя [\(Таб.](#page-11-1)   $3.5 - 1$  $3.5 - 1$ 

<span id="page-11-1"></span>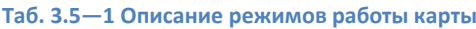

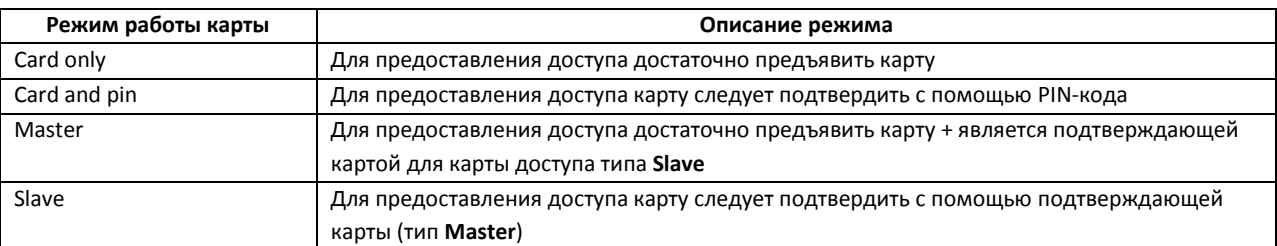

Настройка режимов прохода заключается в назначении пользователям одного из данных режимов.

Для настройки режимов прохода пользователей необходимо выполнить следующие действия:

1. Перейти на панель пользователя модуля *Служба пропускного режима* на вкладку **Дополнительно** (см. Руководство пользователя модуля Служба пропускного режима[, Рис.](#page-11-2)  [3.5-6\)](#page-11-2).

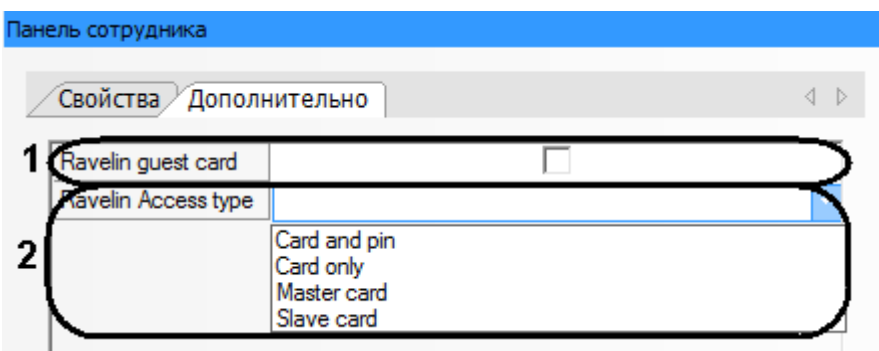

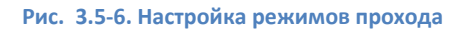

- <span id="page-11-2"></span>2. Из раскрывающегося списка **Ravelin Access type** выбрать режим прохода пользователя (см. Рис. [3.5-6,](#page-11-2) **2**). Если режим не выбран, доступ будет предоставляться в соответствии с уровнем доступа.
- 3. Если необходимо обозначать данного пользователя как гостя, установить флажок **Ravelin guest card** (см. Рис. [3.5-6,](#page-11-2) **1**).
- 4. Нажать кнопку **Сохранить**.
- 5. Настроить режимы прохода для всех пользователей, повторив пункты 1-3.
- 6. Если установлена динамическая пересылка конфигурации контроллера, то режимы доступа вступят в силу незамедлительно. В противном случае необходимо выполнить пересылку данных модуля *Служба пропускного режима* контроллеру *Gate Parking* (см. *[Управление конфигурацией контроллера](#page-8-0) «Gate* Parking»).

Настройка режимов прохода завершена.

## <span id="page-12-0"></span>**3.5.5 Настройка реакций**

Если в системе активирован режим реакция, то при получении какого-либо события можно выполнять включение или отключение (постоянное или на время от 1 до 255 секунд) одного из восьми управляющих выходов. К этому выходу может быть подключено любое исполнительное или сигнализирующее устройство.

Настройка реакций выполняется следующим образом:

1. Перейти на панель настроек объекта **Точка доступа Gate Parking** и нажать кнопку **Реакции на события** (Рис. [3.5-7\)](#page-12-1).

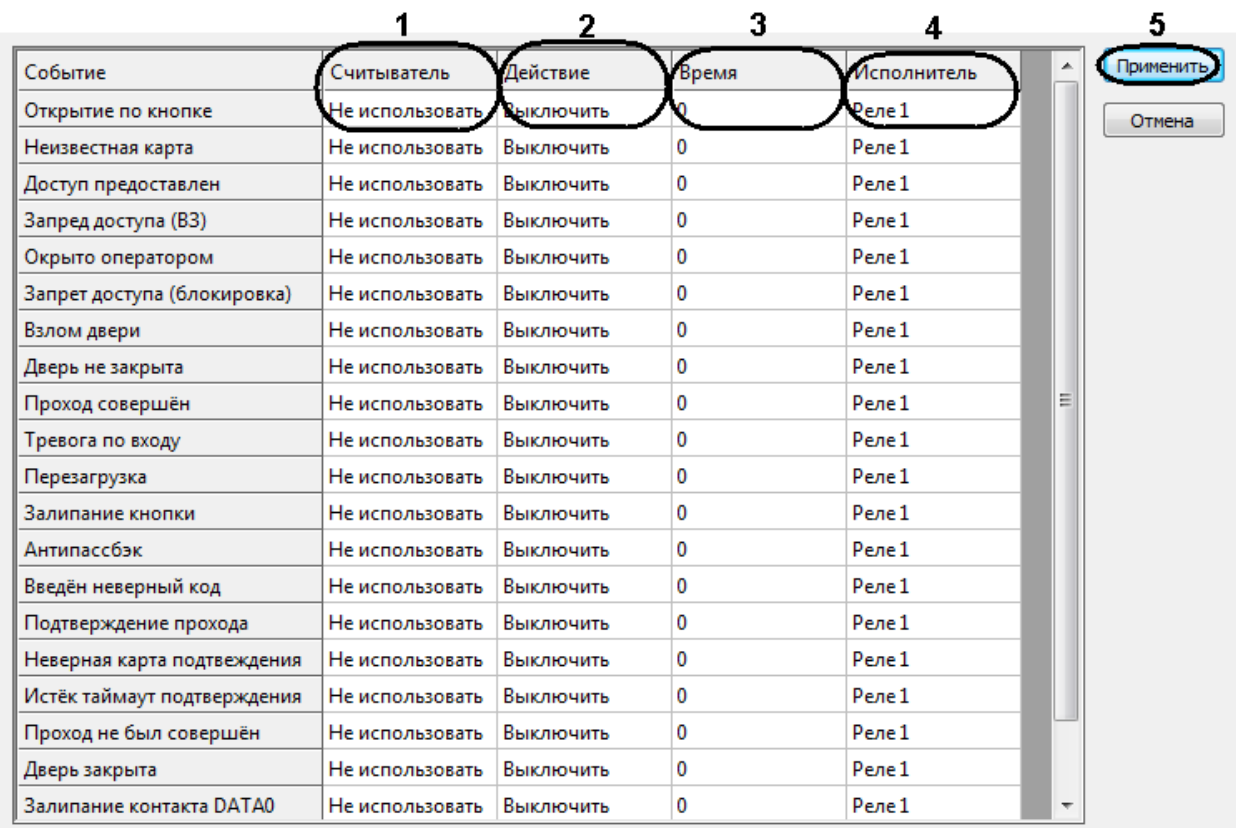

#### **Рис. 3.5-7. Настройка реакция на события**

- <span id="page-12-1"></span>2. Список событий, для которого можно настроить реакции, приведен в соответствующем столбце. Для назначения реакции на событие необходимо выполнить следующие действия:
	- a. Выбрать считыватель, на котором должно произойти событие, в соответствующем списке (см. Рис. [3.5-7,](#page-12-1) **1**).

*Примечание. Считыватель 1 – считыватель на вход, Считыватель 2 – считыватель на выход.*

- b. Выбрать выполняемое действие в соответствующем столбце (см. Рис. [3.5-7,](#page-12-1) **2**).
- c. Установить время выполнения действия в диапазоне от 1 до 255 секунд в столбце **Время** (см. Рис. [3.5-7,](#page-12-1) **3**).
- d. Выбрать выход, который требуется включить или отключить в столбце **Исполнитель** (см. Рис. [3.5-7,](#page-12-1) **4**).
- 3. Нажать кнопку **Применить** (см. Рис. [3.5-7,](#page-12-1) **5**).
- 4. Нажать кнопку **Применить** на панели настроек объекта **Точка доступа Gate Parking**.

5. Выполнить пересылку конфигурации в контроллер (см . *[Управление конфигурацией](#page-8-0)  [контроллера](#page-8-0) «Gate Parking»*).

Настройка реакций завершена.

# <span id="page-14-0"></span>**4 Работа с модулем интеграции СКД «Gate Parking Parking»**

# <span id="page-14-1"></span>**4.1 Общие сведения о работе с модулем интеграции СКД «Gate Parking Parking»**

Для работы с модулем интеграции *СКД «Gate Parking Parking»* используются следующие интерфейсные объекты:

- 1. **Карта**;
- 2. **Протокол событий.**

Сведения по настройке данных интерфейсных объектов приведены в документе *Программный комплекс Интеллект: Руководство Администратора*.

Работа с интерфейсными объектами подробно описана в документе *Программный комплекс Интеллект: Руководство Оператора.*

# <span id="page-14-2"></span>**4.2 Управление контроллером «Gate Parking»**

Управление контроллером *Gate Parking* осуществляется в интерактивном окне **Карта** с использованием функционального меню объекта **Контроллер Gate Parking** (Рис. [4.2-1,](#page-14-3) Таб. [4.2-1\)](#page-14-4).

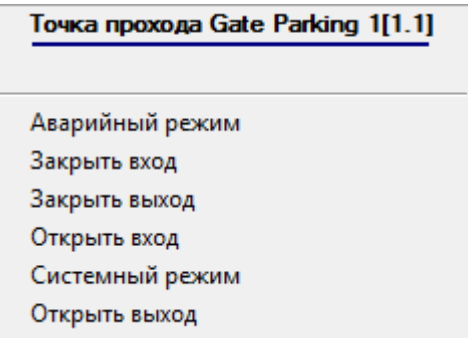

**Рис. 4.2-1. Функциональное меню объекта Контроллер Gate Parking**

<span id="page-14-4"></span><span id="page-14-3"></span>**Таб. 4.2-1. Описание команд функционального меню объекта Контроллер Gate Parking**

| Команда функционального меню | Выполняемая функция                                 |
|------------------------------|-----------------------------------------------------|
| Системный режим              | Переводит контроллер Gate Parking в системный       |
|                              | (основной) режим                                    |
| Аварийный режим              | Переводит контроллер Gate Parking в аварийный режим |
| Закрыть вход                 | Закрытие открытого входа                            |
| Закрыть выход                | Закрытие открытого выхода                           |
| Открыть вход                 | Открытие входа на Время реле                        |
| Открыть выход                | Открытие выхода на Время реле                       |

# <span id="page-15-0"></span>**5 Приложение 1. Автоматическое обновление Flash памяти контроллера Gate Parking**

# <span id="page-15-1"></span>**5.1 Общие сведения**

Автоматическое обновление Flash памяти контроллера *Gate Parking* может быть реализовано с использованием функционала программирования ПК *Интеллект*:

- 1. программы на встроенном языке программирования ПК *Интеллект*;
- 2. скрипта на языке JavaScript.

Подробные сведения о написании программ и скриптов в ПК *Интеллект* приведены в документах *Программный комплекс Интеллект: Руководство по программированию* и *Программный комплекс Интеллект: Руководство по программированию (JavaScript)*.

# **5.2 Пример программы**

<span id="page-15-2"></span>Для автоматического обновления Flash памяти контроллера Gate Parking можно использовать следующую программу:

OnTime (W,D,X,Y,"00","00","10")

{

// программа будет срабатывать каждый день в 00 часов 00 минут 10 секунд

DoReact("GATE PARKING\_CTRL","1.1","UPDATE\_FLASH");

//обновление Flash памяти в контроллере Gate Parking с идентификационным номером «1.1»

}